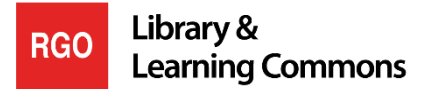

## **APA Formatting - Microsoft Word 2013 & 2016**

#### **CHECK WITH YOUR INSTRUCTOR about APA Style and**

**what they expect for your papers.**

### **Double Space the Document:**

1. Click on the **Home Tab.**

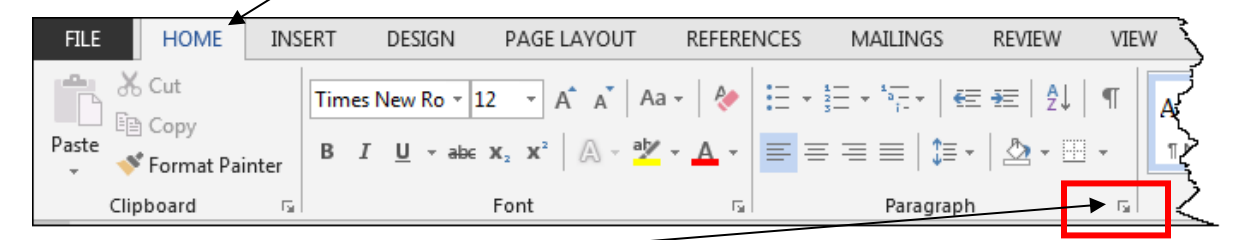

- 2. Click on the **arrow** in the **Paragraph** section.
- 3. Change the Spacing **After** to **zero (0)** and the **Line spacing** to **Double.** (see below)

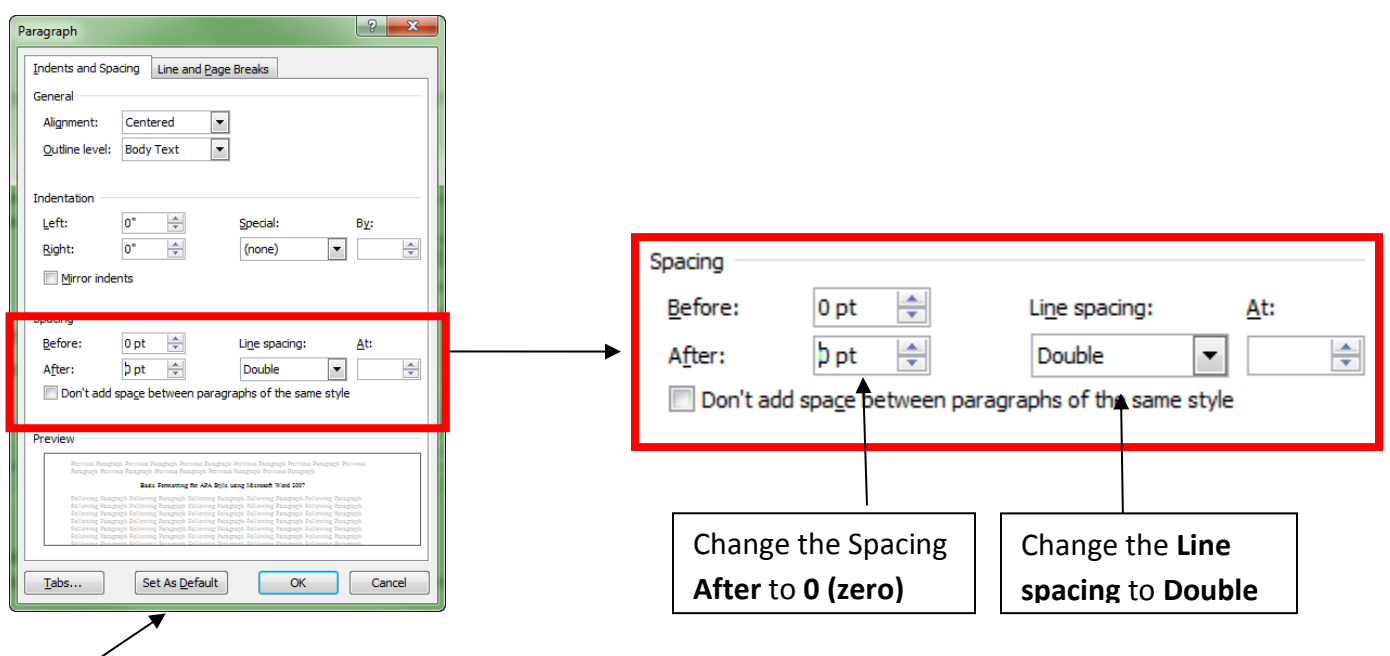

4. Click **Set as Default** (pictured above) and click **OK** in the box that opens.

# **Set Font Style and Size**

1. Click on the **Home Tab**.

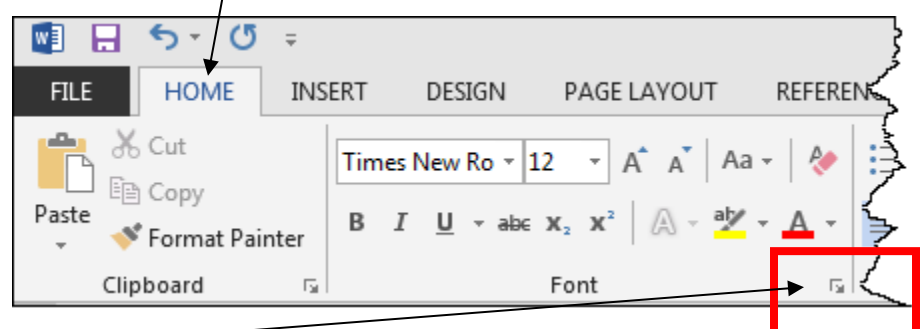

- 2. Click the **arrow** in the **Font** section.
- 3. In the **Font** options box, change the font to **Times New Roman** and the **Font Size** to **12**.

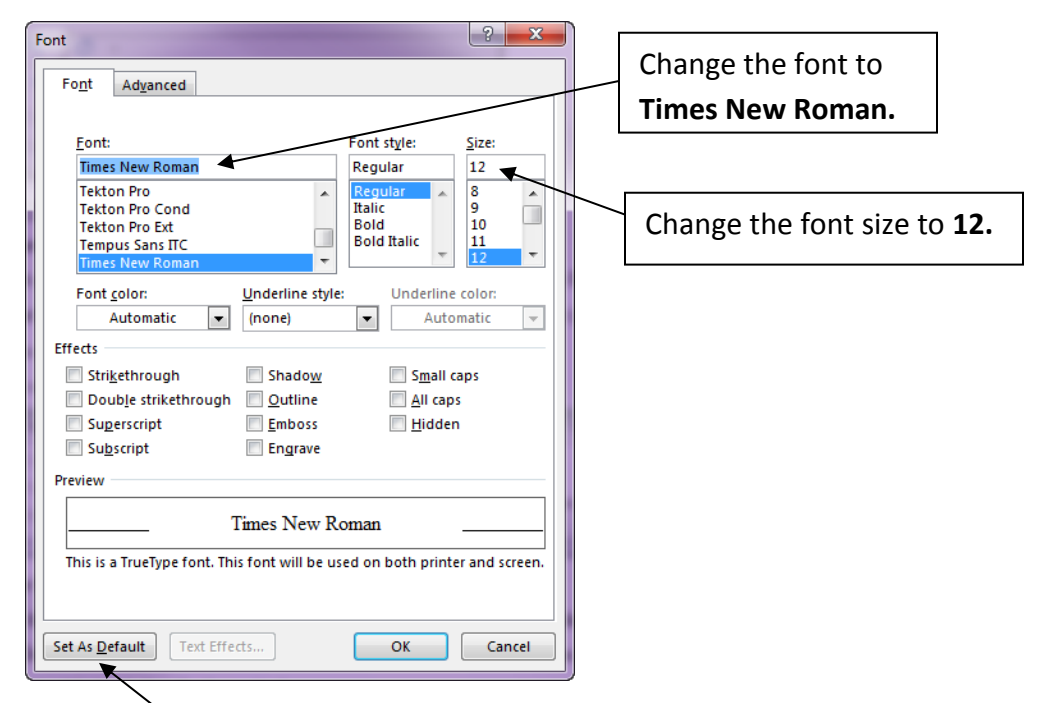

4. Click **Set as Default** and then click **OK** in the box that opens.

### **Set Page Margins**

1. Click on the **Page Layout** (**Layout** in Word 2016) Tab.

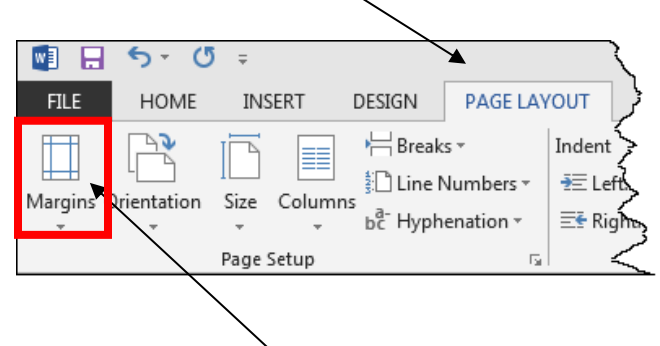

- 2. In the **Page Setup** section, click on **Margins**.
- 3. Make sure that the **1˝** (**2.54 cm**) setting for all sides is selected.

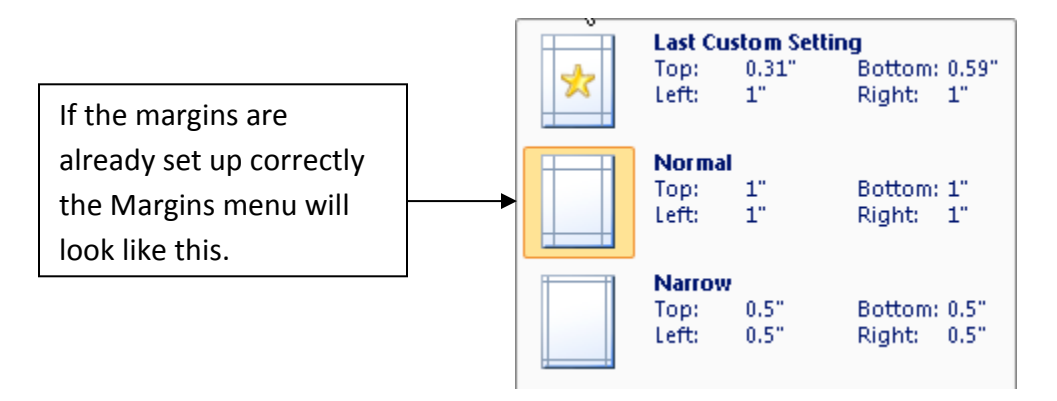

4. If any other choice is highlighted click on the **Normal** margin setting.

## **Adding a Header and Page Numbers:**

**Check with your instructor to see if they want the words 'Running head:' in your header.**

**Add a Running Head and Page Numbers WITHOUT the words 'Running head'**

1. Click the **Insert Tab**.

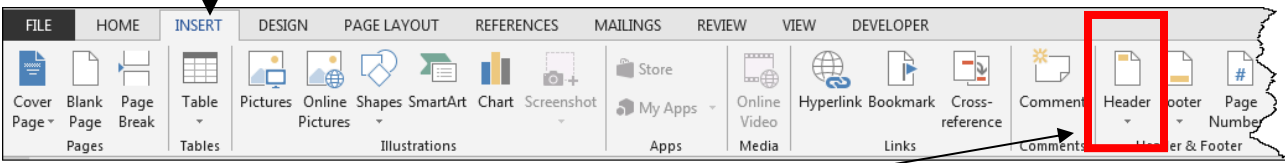

2. In the **Header & Footer** options click on **Header**.

3. In the menu that appears click on **Edit Header**.

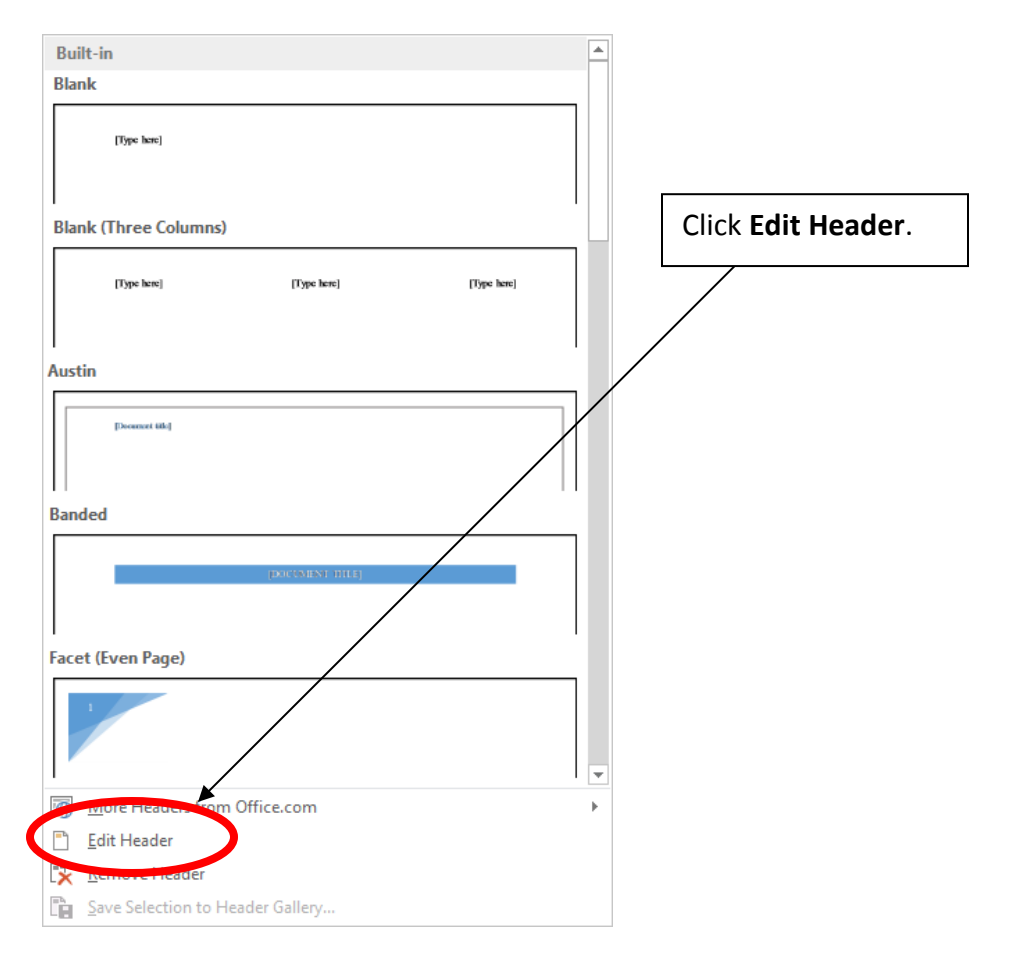

4. Your cursor (mouse pointer) will be moved into the header space and **Header & Footer Tools** will be added to the Tabs at the top.

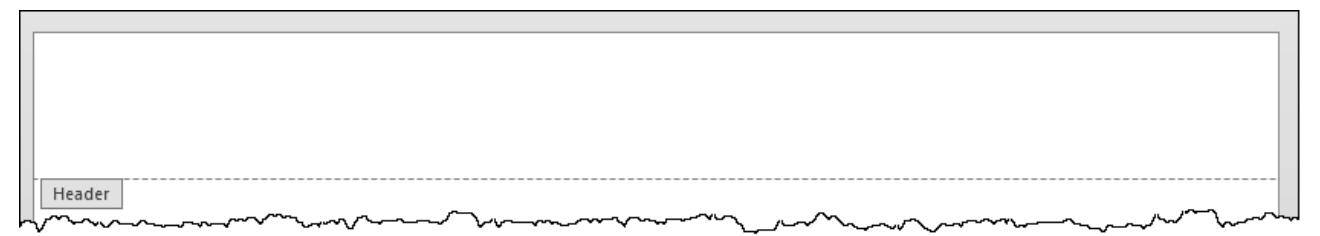

5. **Type** the **short title** of your paper in **ALL CAPS** on the left side of the header. The running head should only be two or three words. For example:

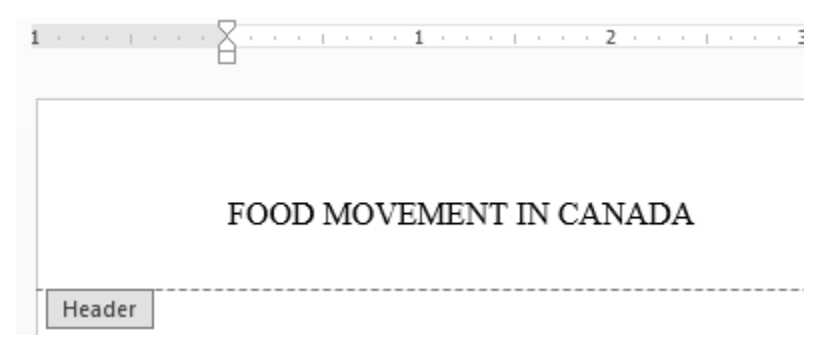

6. Press the **Tab key** on the keyboard **twice** after typing the title. (This will bring your cursor to the far right side).

**\*NOTE\*:** If your running head goes past the centre of the page you will only need to press **Tab** once.

7. Click on **Page Number** in the **Header & Footer Tools**.

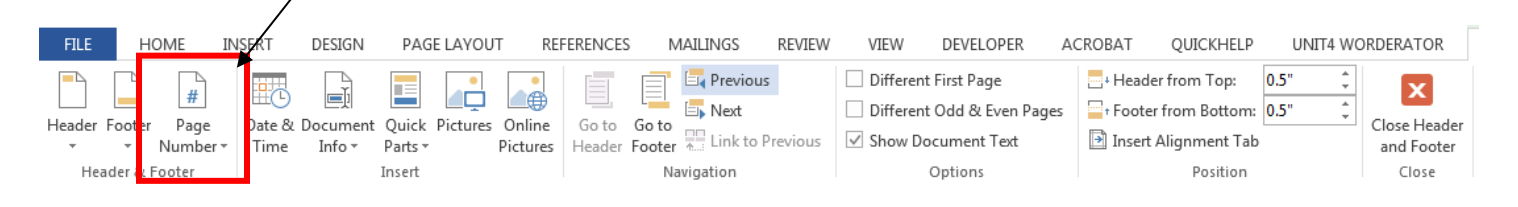

8. In the menu that appears click on **Current Position** and then **Plain Number**.

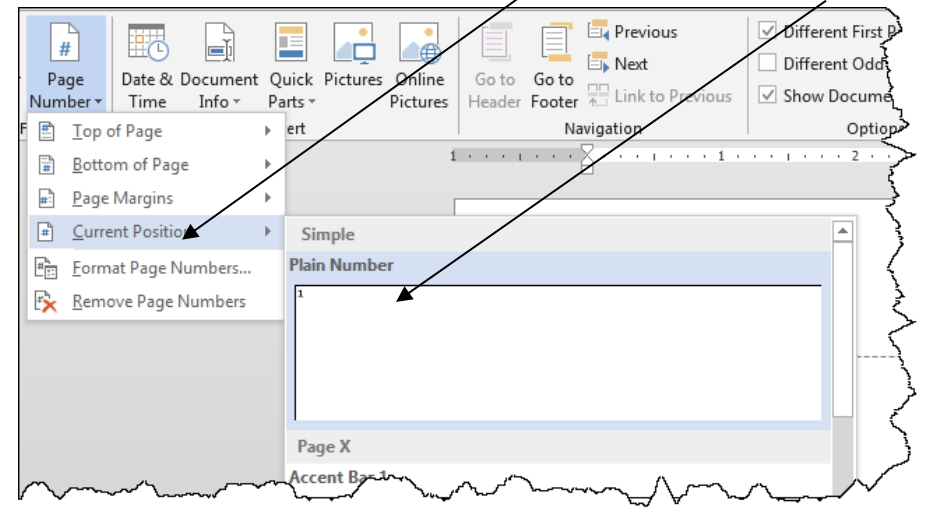

9. The number 1 will appear in the area of the cursor.

#### 10. Press **Enter** once on the keyboard to create a space below the running head.

#### 11. Click on **Close Header and Footer**. (*Note: your Header will appear greyed out, but will print black*)

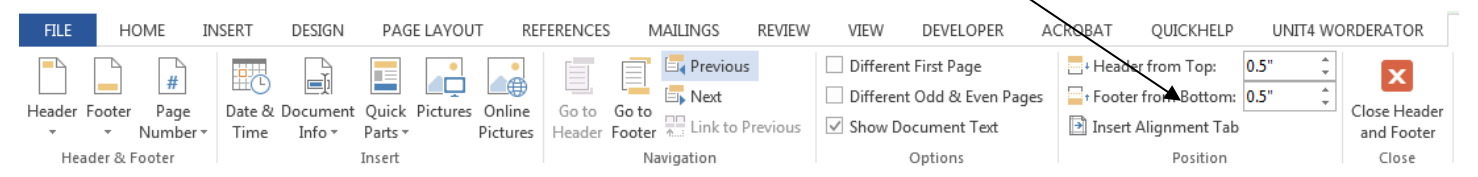

#### **Add a Running Head and Page Numbers WITH the words 'Running head'**

#### 1. Click the **Insert Tab**.

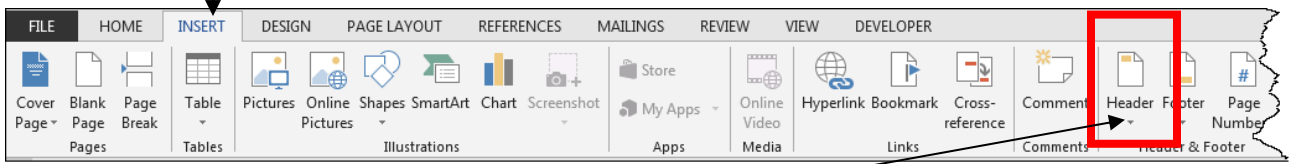

- 2. In the **Header & Footer** options click on **Header**.
- 3. In the menu that appears click on **Edit Header**.

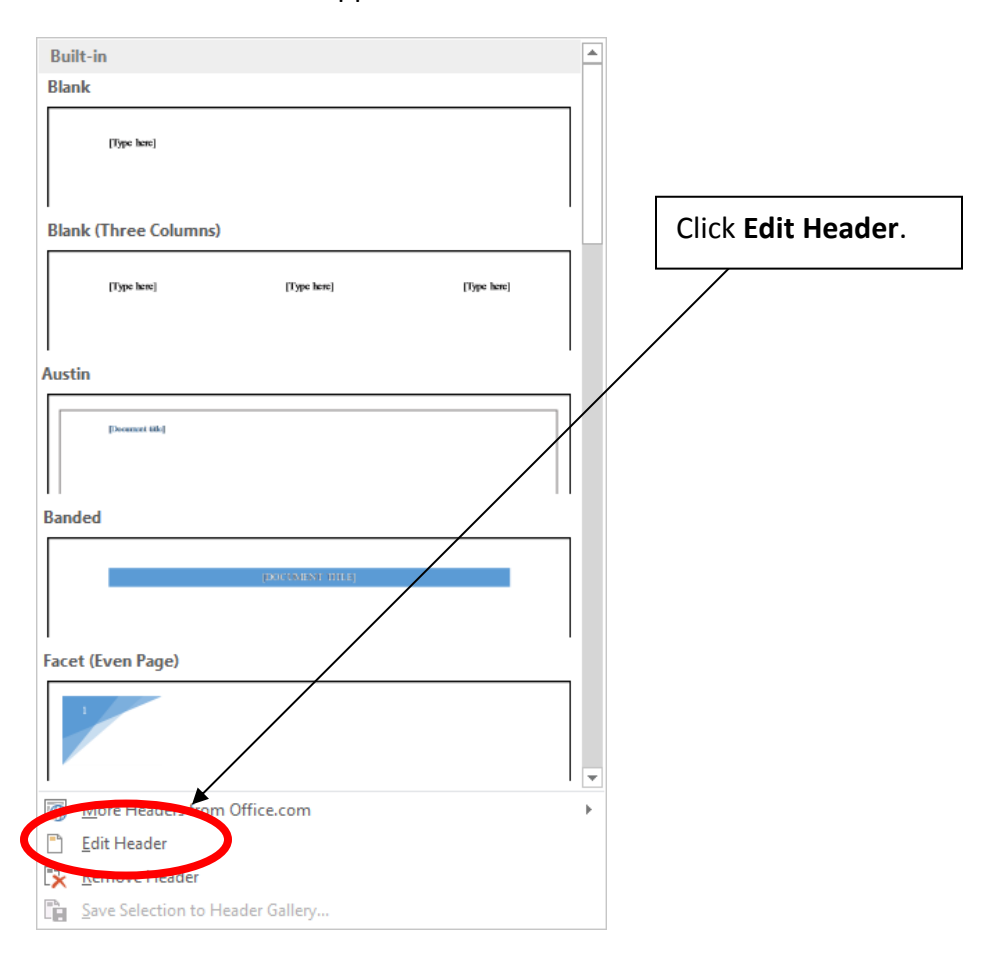

4. Your cursor (mouse pointer) will be moved into the header space and **Header & Footer Tools** will be added to the Tabs at the top.

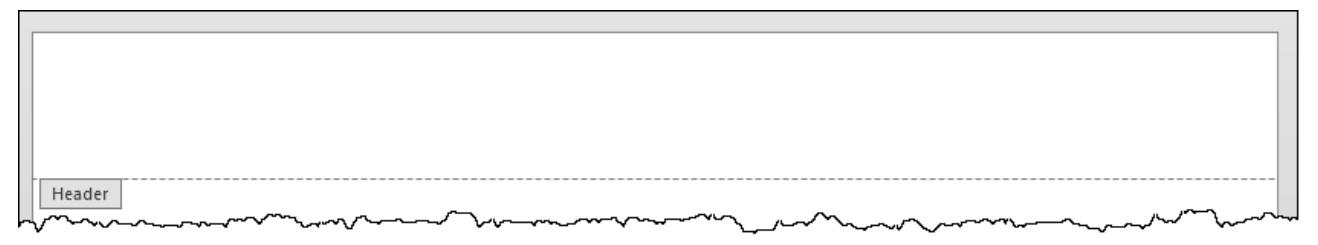

5. Check the box **Different First Page**

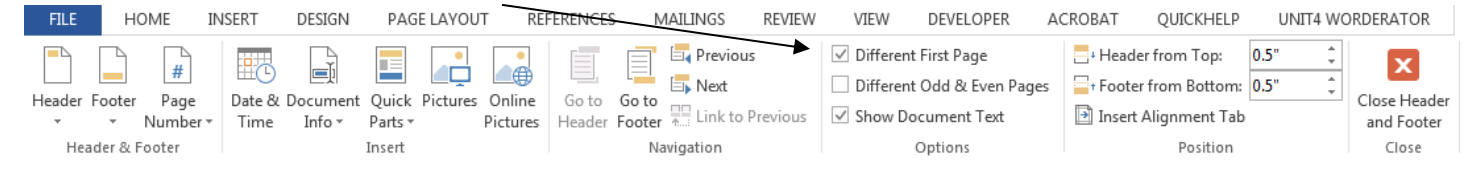

6. **Type** the words **Running head:** followed by the **short title** of your paper in **ALL CAPS** on the left side of the header. The short title should only be two or three words. For example:

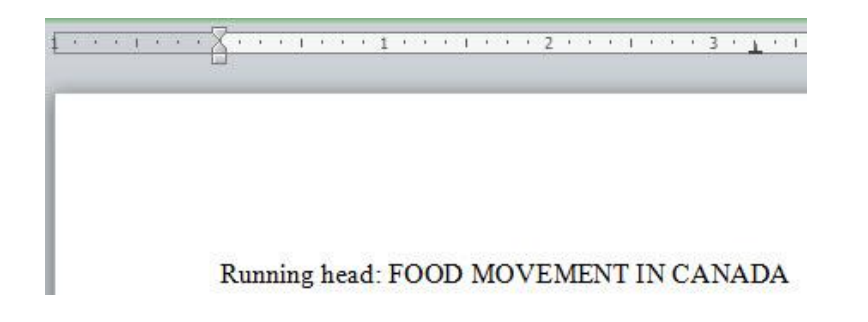

7. Press the **Tab key** on the keyboard **twice** after typing the title. (This will bring your cursor to the far right side).

**\*NOTE\*:** If your running head goes past the centre of the page you will only need to press **Tab** once.

8. Click on **Page Number** in the **Header & Footer Tools**.

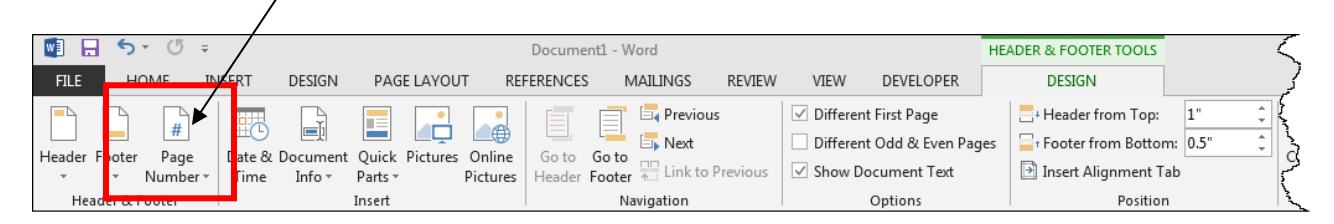

9. In the menu that appears click on **Current Position** and then **Plain Number**.

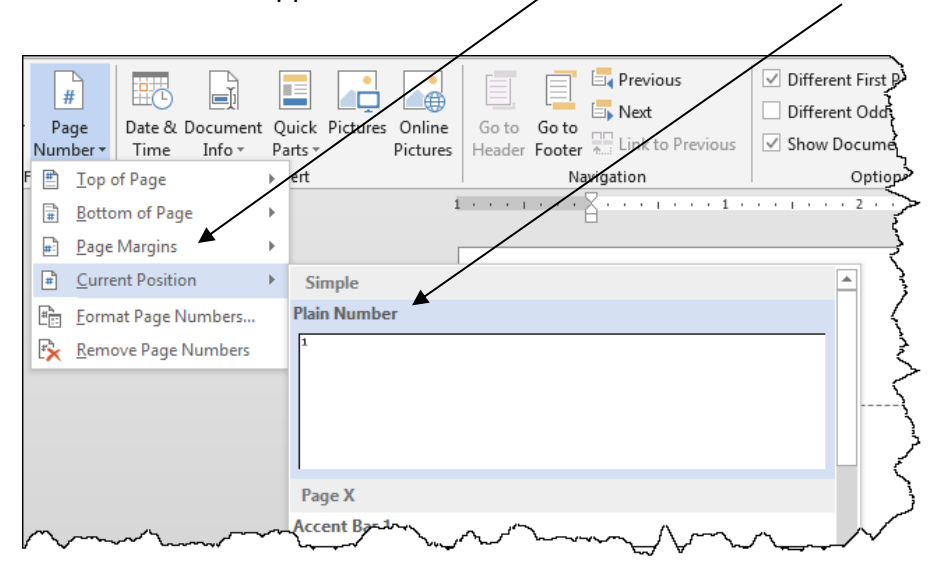

10. The number 1 will appear in the area of the cursor.

11. Press **Enter** once on the keyboard to create a space below the running head.

12. Click on **Close Header and Footer**. (*Note: your Header will appear greyed out, but will print black*)

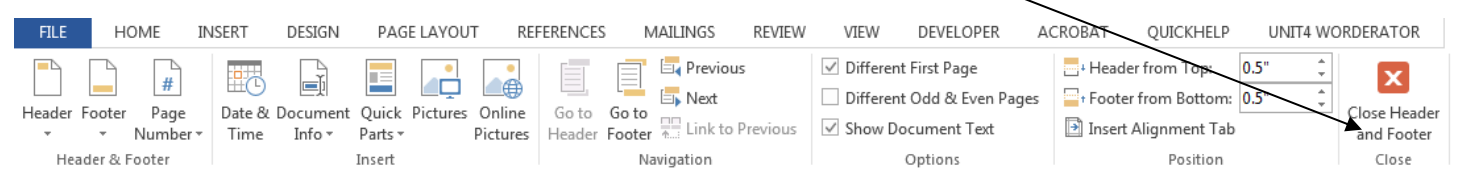

13. **You will need to create the header one more time on page 2**. Follow steps 1-12 when your mouse cursor is on the second page. **Delete the words 'Running head:'** so only the short title and page number appears at the top of all other pages of the document (pictured below).

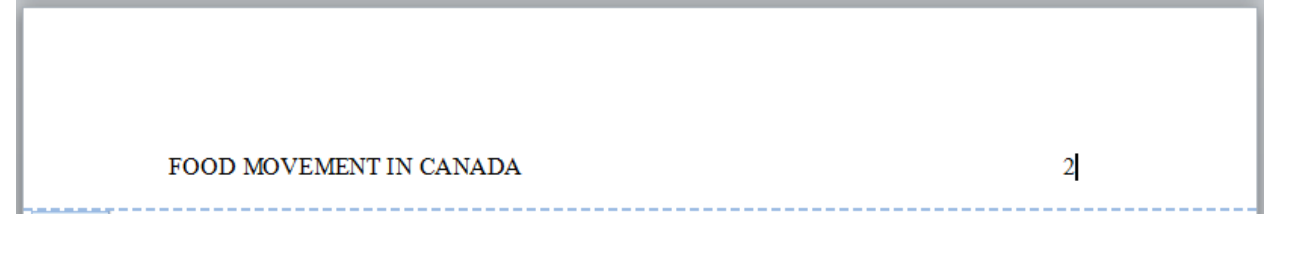

### **Add a hanging Indent to the References:**

1. When your reference has more than one line in the reference list you will need to add a hanging indent to the second line.

#### **Example reference entry with a hanging indent:**

Friedmann, J., Abers, R., & Autler, L. (1996). *Emergences: Women's struggles for livelihood in Latin America.*

Los Angeles: UCLA Latin American Center Publications.

- 2. To add the indent, highlight your entire reference list (only the references).
- 3. Click on the **Home Tab**.

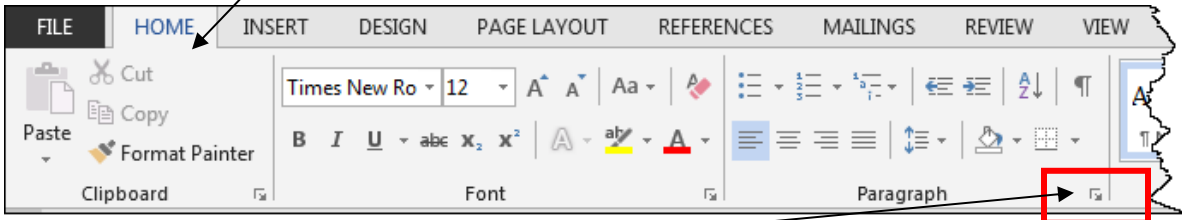

4. Click on the **arrow** in the **Paragraph** section.

5. In the **Indentation** section change the **Special** indentation to **Hanging** by 0.5" (or 1.27cm).

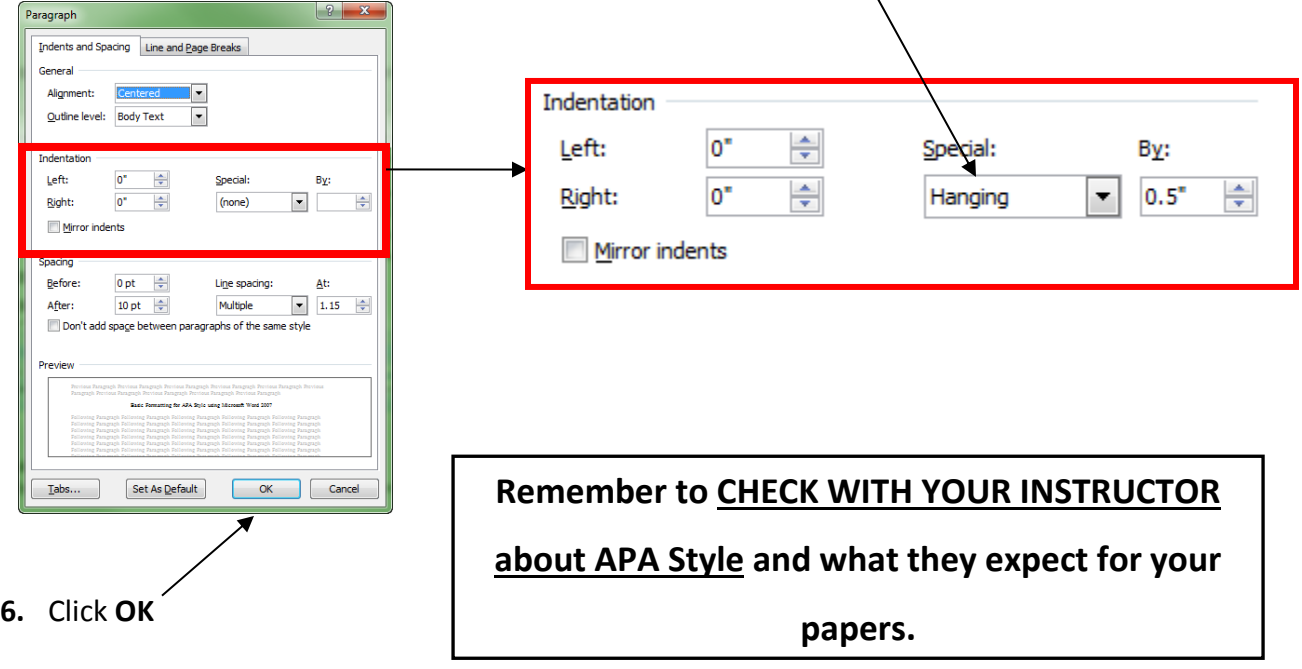

# **APA-style Essay Checklist**

- □ Times New Roman, 12 point font
- □ Double-spaced
- $\Box$  Standard 1" (2.54 cm) margins
- □ Separate cover page & reference page
- $\Box$  Short title (all capitalized) in the top-left of the header
- □ Page numbers in the top-right of the header
- $\Box$  Write and centre the full title on the second page
- □ The word 'References' appears centered at the top of the References page
- □ References are listed alphabetically
- $\Box$  References include a hanging indent